# FLORIDA ATLANTIC UNIVERSITY

Search...

**FACULTY & STAFF EXPLORE FAU ADMISSIONS CURRENT STUDENTS ALUMNI & COMMUNITY MyFAU Login** Library sible Forms & Requests Marking the Unseen V **Blackboard Login** AUDIO VISUAL **bors CONTROLLER'S OFFICE Computing Resources HELP DESK** sing and **LEAVE REQUEST**  $\mathbf{E}$ ) is Calendars SPACE UTILIZATION progetting the sensing and computing echnologies ACADEMIC CALENDAR **WORK ORDER** tiat are being ambadded throughout the world **CALENDAR OF EVENTS Human Resources**  $More \rightarrow$ **Faculty Resources** UNIVERSITY FACULTY SENATE **Equal Opportunity Programs** 

You can access the FAMIS portal by going to the main FAU home web page, clicking on the "Faculty & Staff" tab, and under "Forms & Requests", clicking on "Work Order".

#### You will be directed to the "Work Control" page

• Click on "Work Order Request"

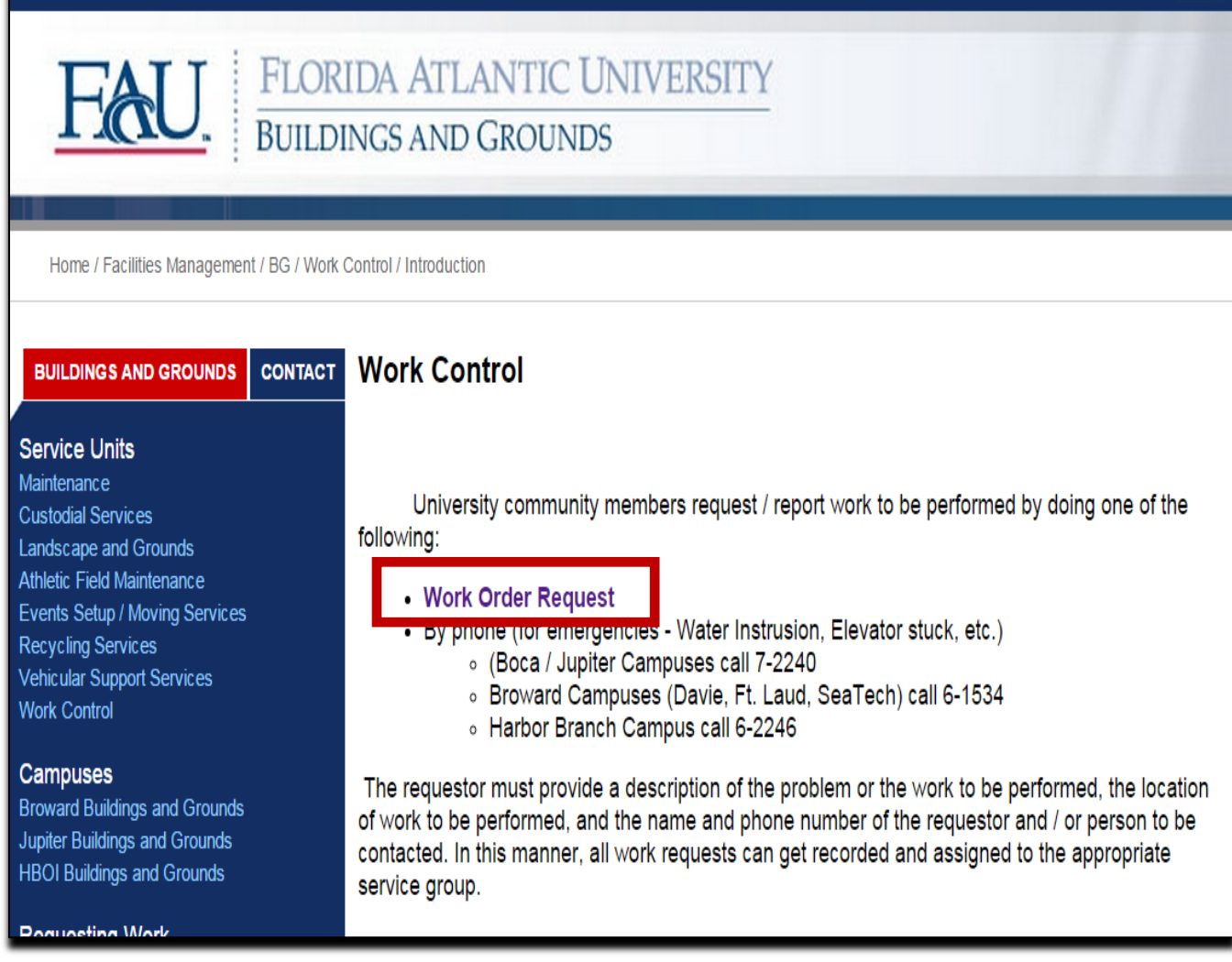

> FAU PEOPLE DIRECTORY > SITE INDEX > ALTERNATIVE VIEW

**FAU WEB SEARCH** 

GO

The sign-in screen will display.

- Enter your username: email name or network ID
- Then, enter your password: network password
- Click "LOGIN"

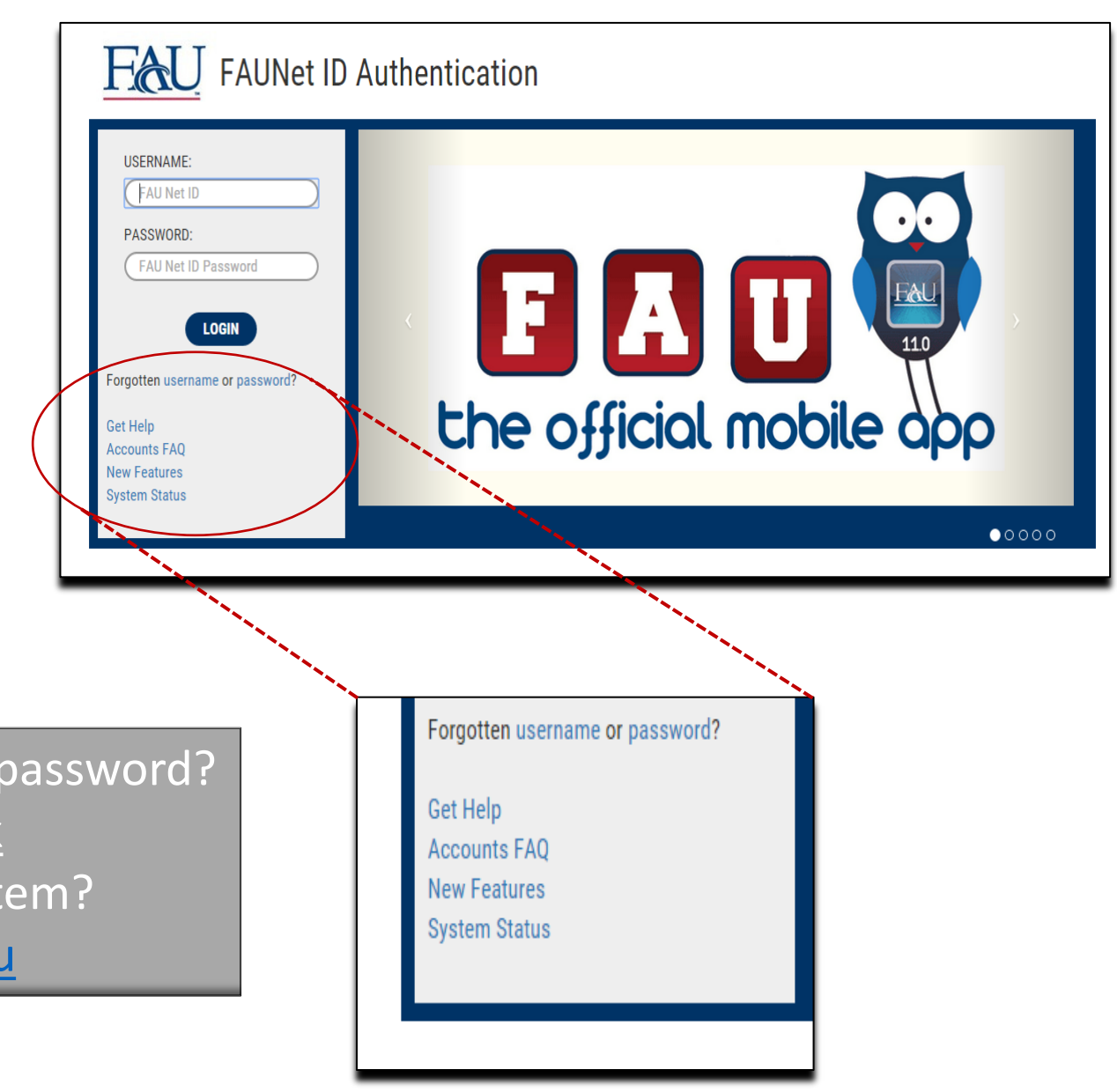

Forgotten your username or password? Contact the OIT Help Desk Need help navigating the system?

Email famis help@fau.edu

Once you've signed on, you'll see two tabs: Create Request and My Requests

### This is the Create Request page

This system makes the process easier by populating some information fields for you, such as your contact information, the building and room where you are located and your email and phone number.

You will be asked to enter such as the property or location where the work should be done, the type of work to be done, or when the work should be completed.

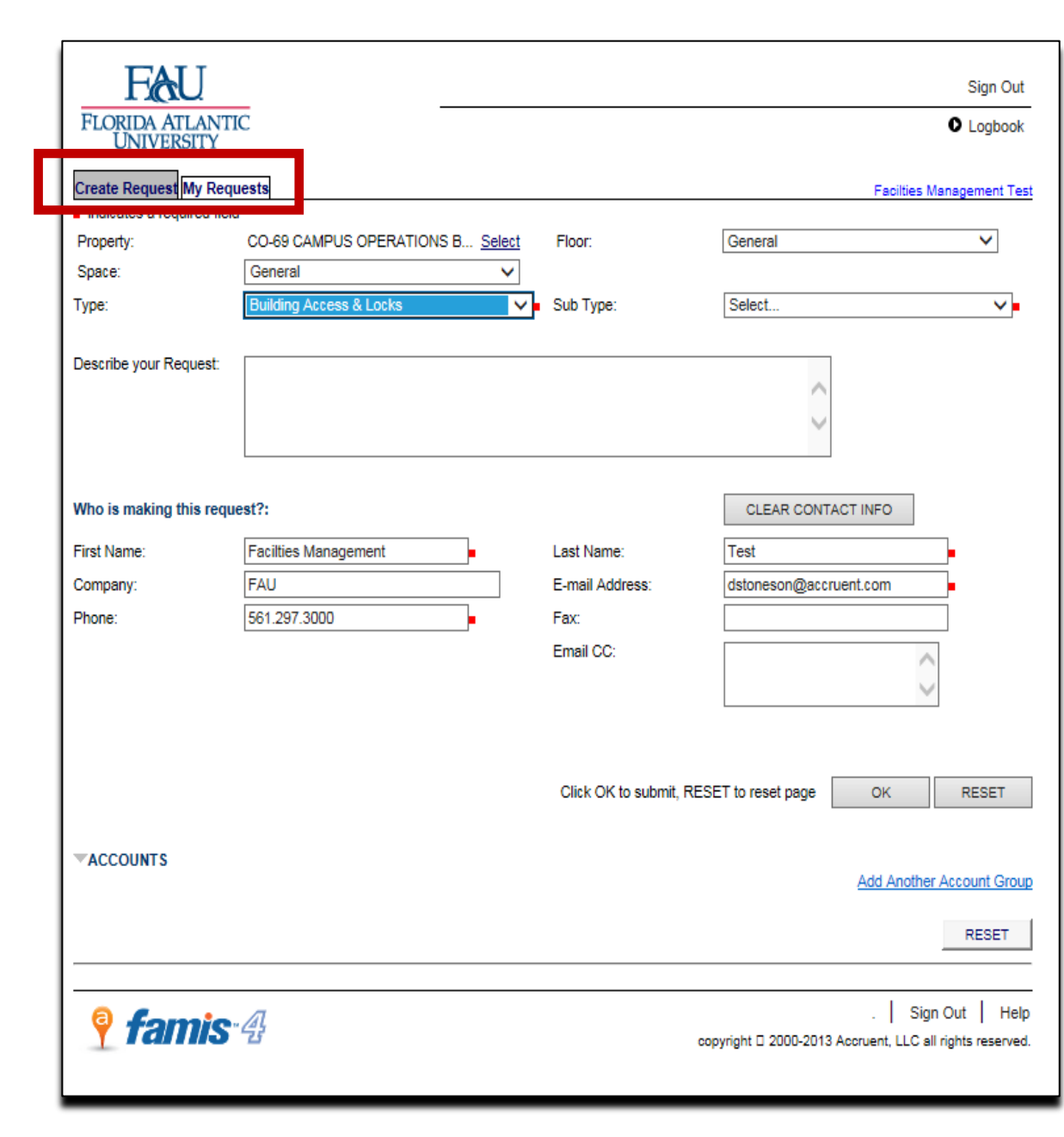

# Creating a Request

- 1. Click the "Create Request" tab (if not already selected)
- Fields tagged with a small red square are required fields
- Many fields are already populated based on information associated with your account:
	- Property or Location
	- Floor, Space
	- **Contact**
- You can change these, if needed

**Create Request My Requests** 

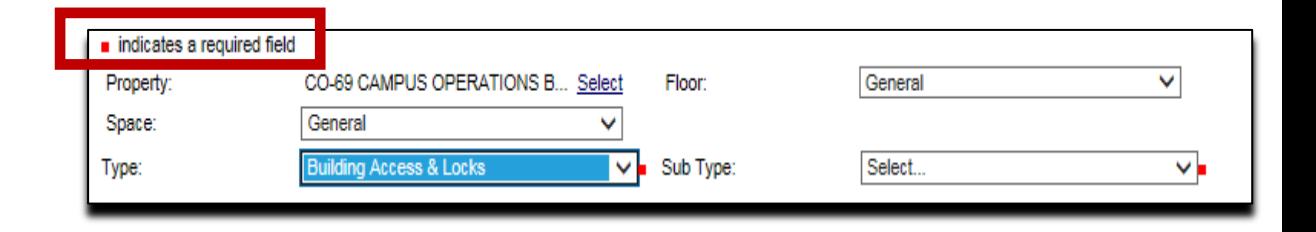

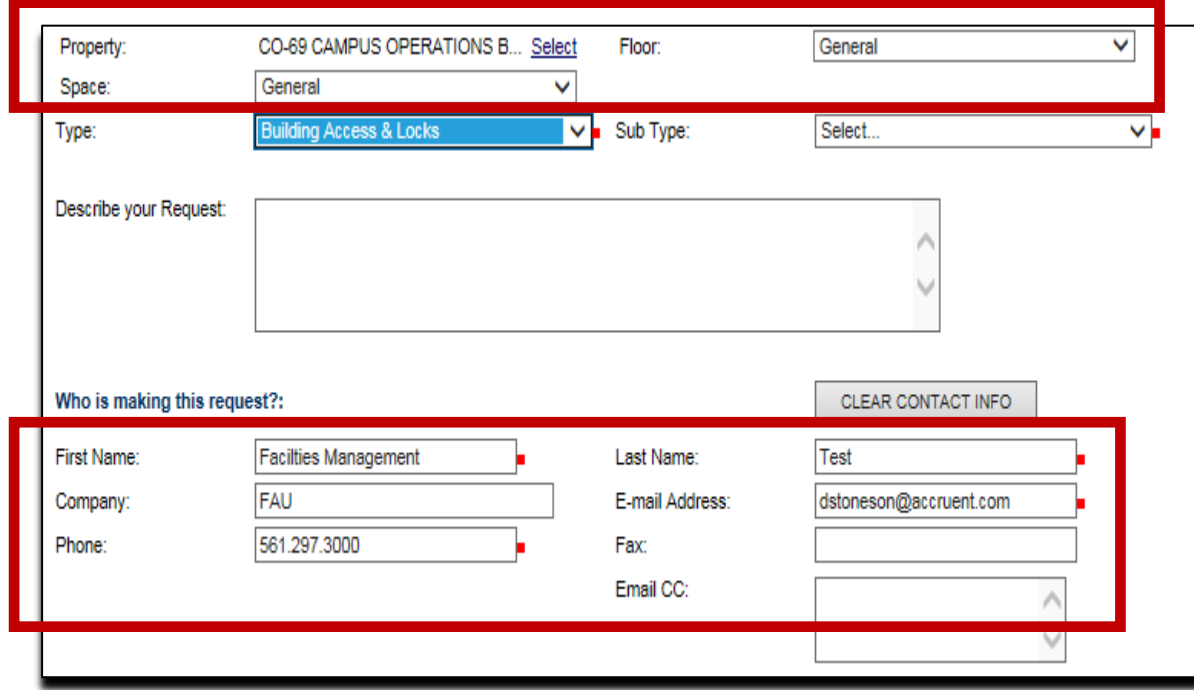

### 2. Enter the details:

• Indicate the location of the request

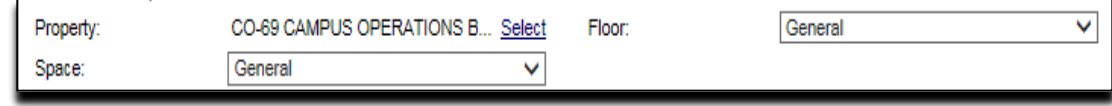

Your location is the default location displayed. If the service request involves another location, enter the affected location.

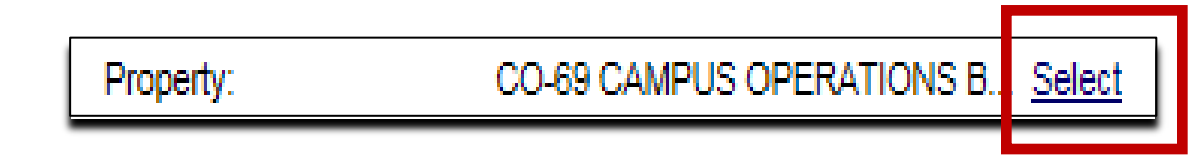

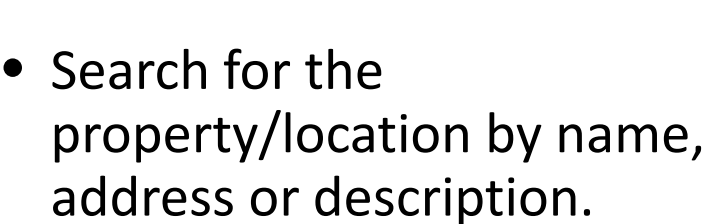

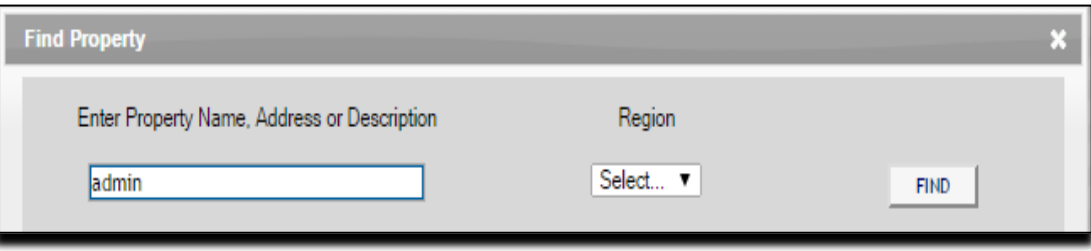

If you enter general addresses, such as 777 Glades Road, all buildings with that address will display

To enter the affected location:

• Click "Select"

• Select the region of the property/location.

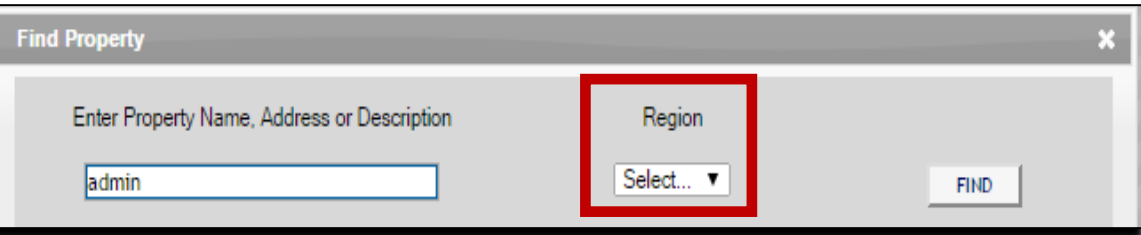

**Regions are FAU's campuses. This information is linked to the University's space file and is numerically coded.** 

Your default region is the campus where you are located. Most users have access to create service requests within that default region only

#### See the legend here

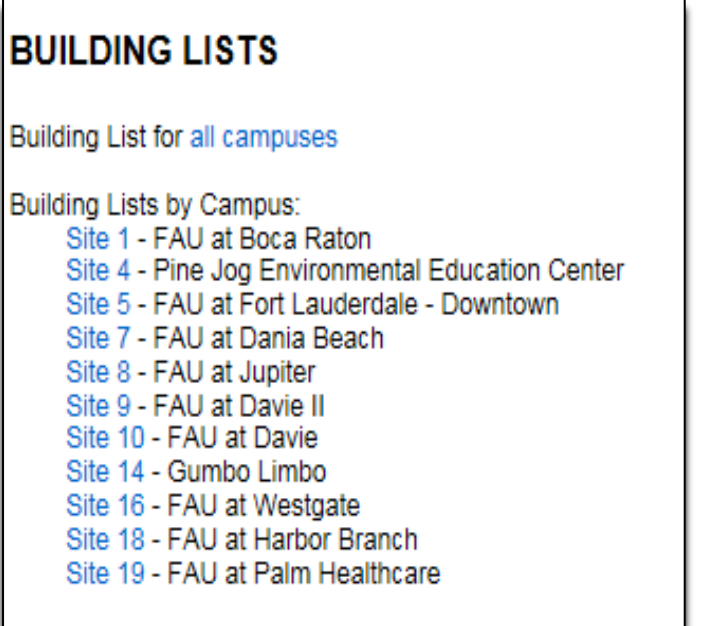

### Click "Find"

Properties fitting your search criteria will be displayed

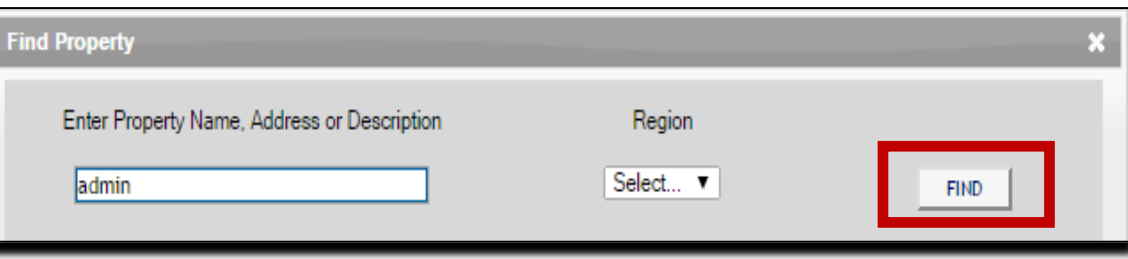

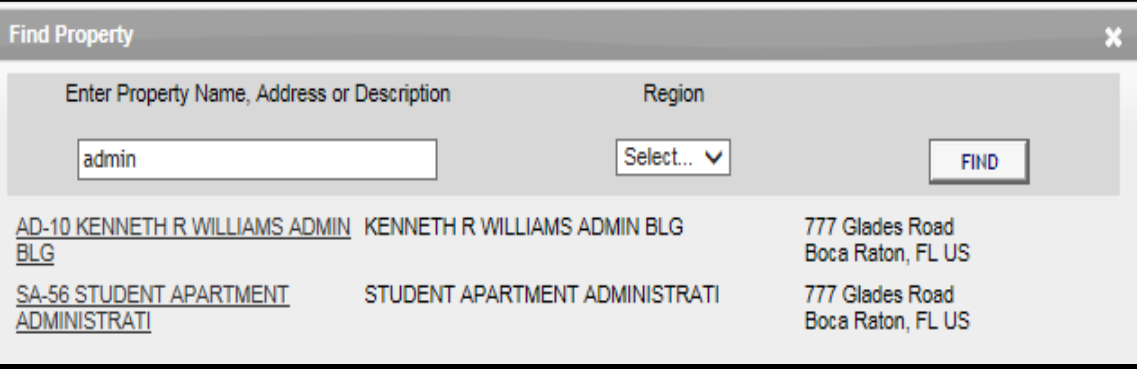

Click on your selection to populate the property/location field

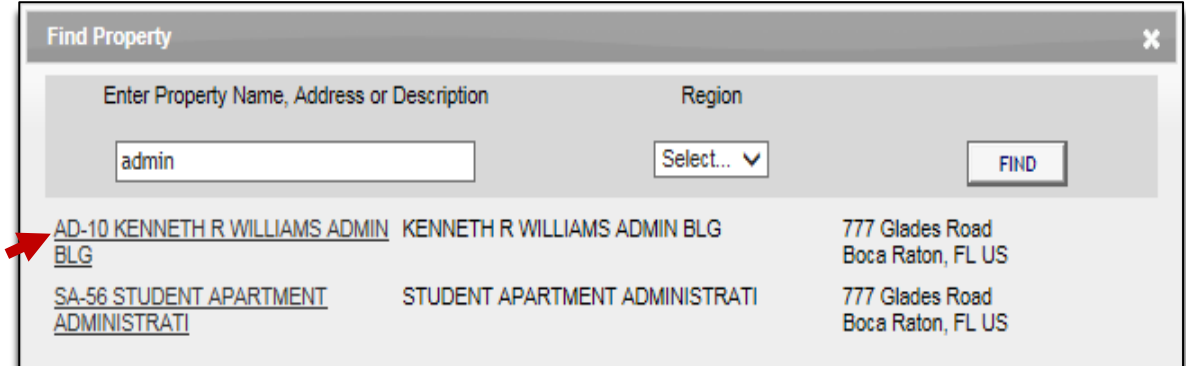

• Further define the location of the service request by selecting a floor from the "Floor" drop-down menu

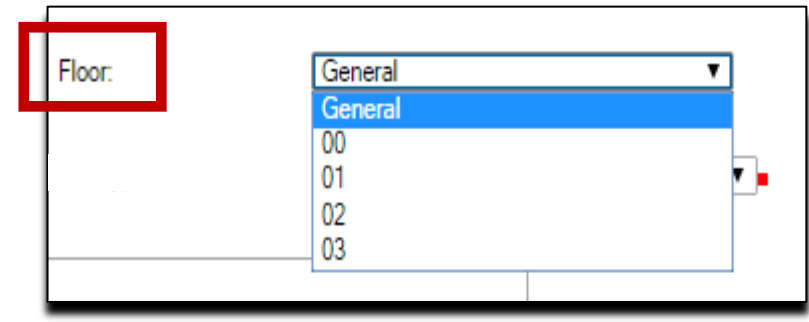

• Further define the location of the service request by selecting a space from the "Space" drop-down menu

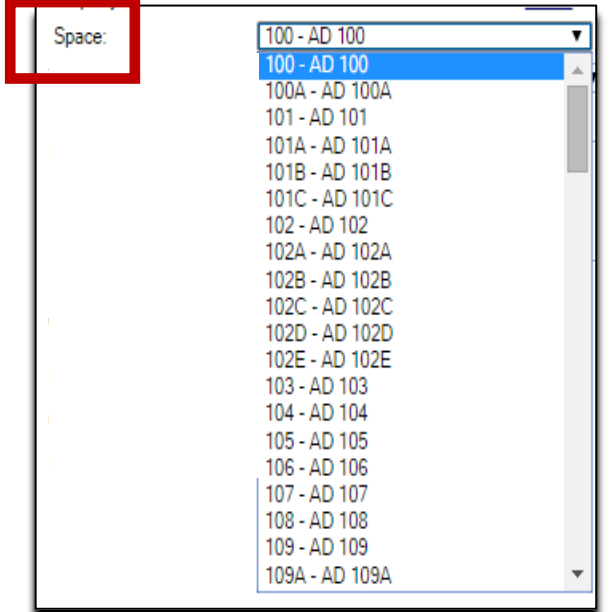

• Select the general type of work to be done from the "Type" drop-down menu

## Here are the "Types"

Become familiar with these to accurately categorize your service request

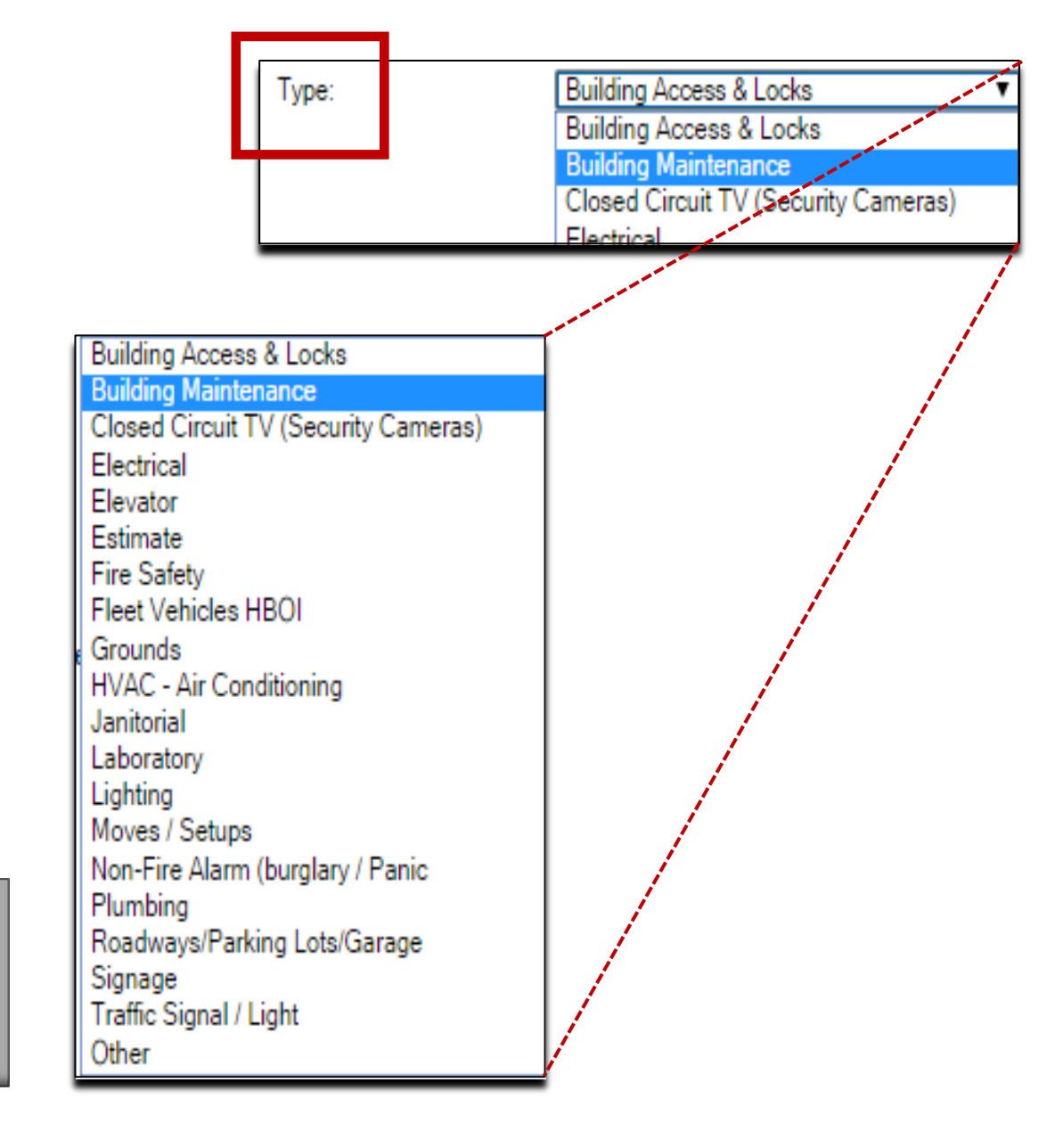

• Further define the work to be done from the "Sub Type" drop-down menu

## Each "Type" has its own list of "Sub Types".

Become familiar with these to accurately categorize your service request

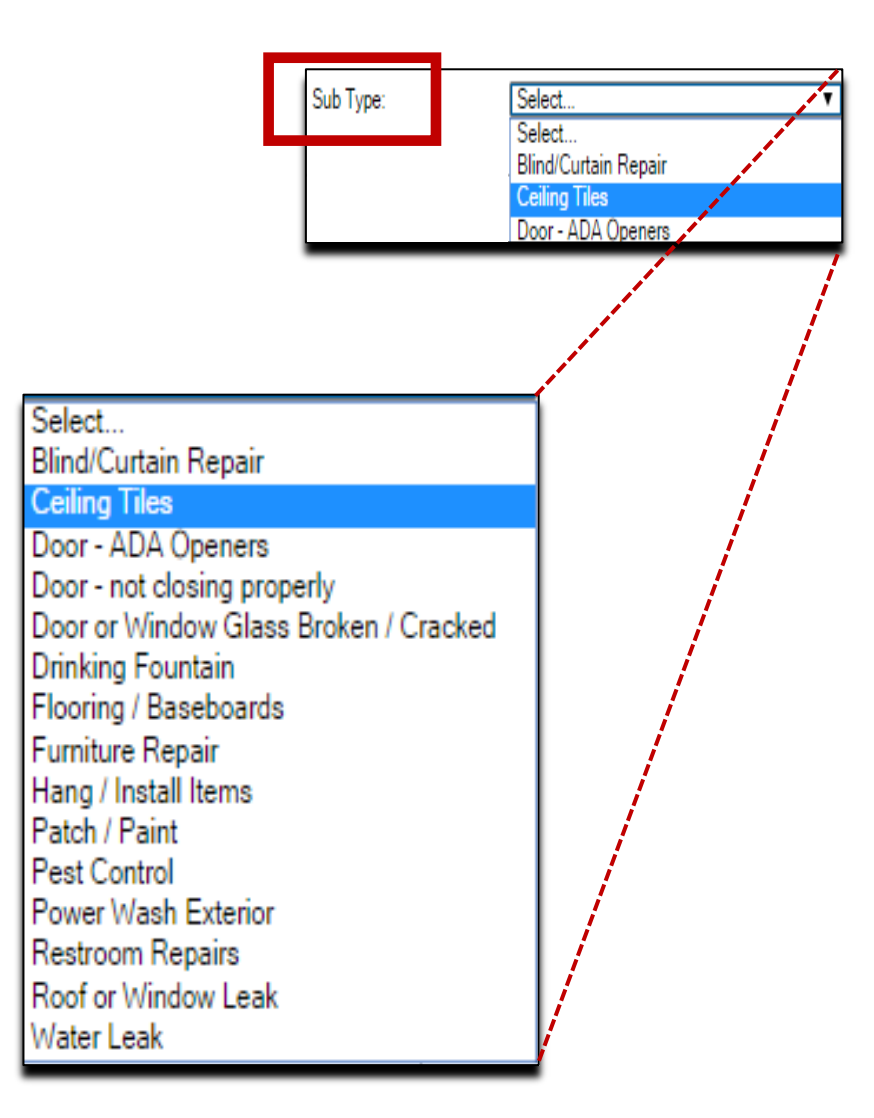

• Give a description of the service request. The more detailed you are, the better the chance that the work will be accurately performed

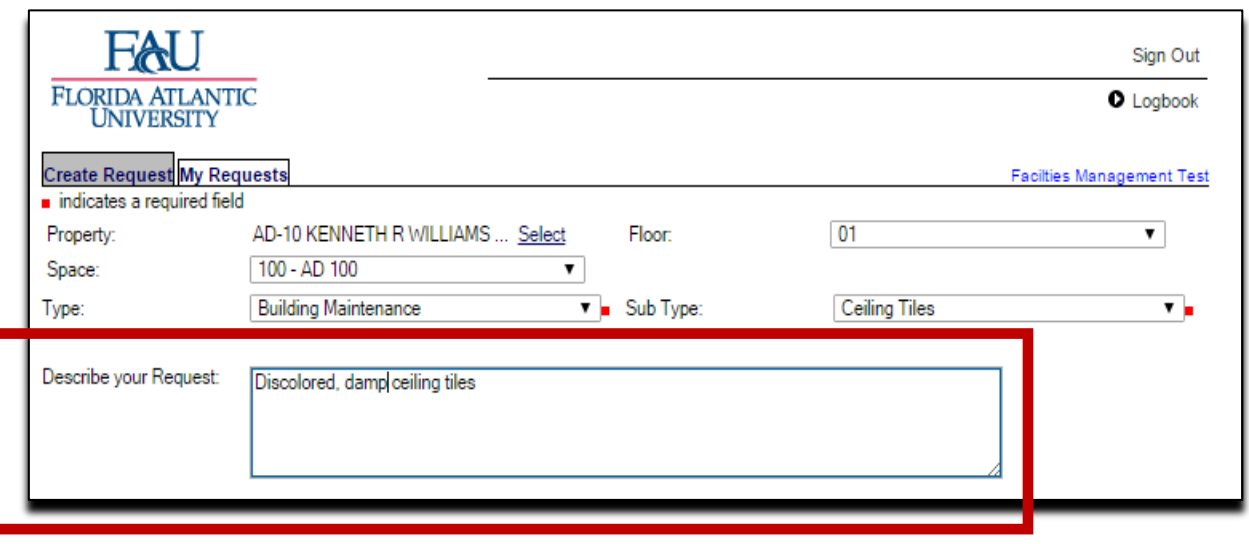

The description you enter will become part of the permanent request history

• Indicate who is making the request:

By default, the currently logged-in user's information is displayed.

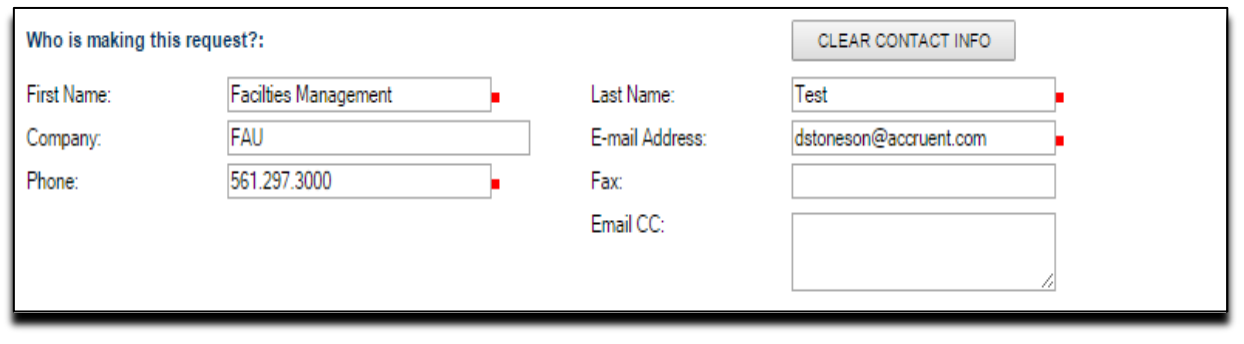

### You may, however, be entering this request on another user's behalf, or you may want someone else to be the main point of contact for this request

To select a different user,

- Click the "Clear Contact Info" button to clear all of the requestor contact information fields
- Then enter new contact information by typing into the fields

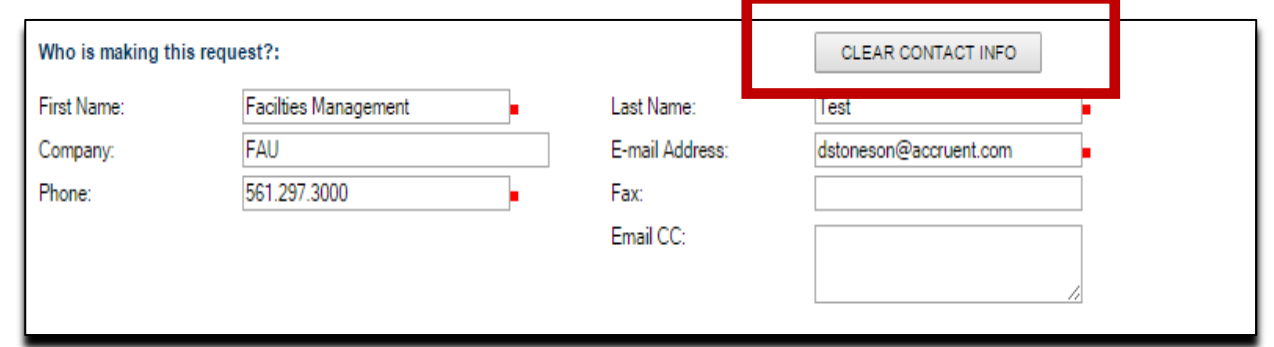

**The requestor does not need to be a system user**.

• In the "Company" field, enter "FAU"

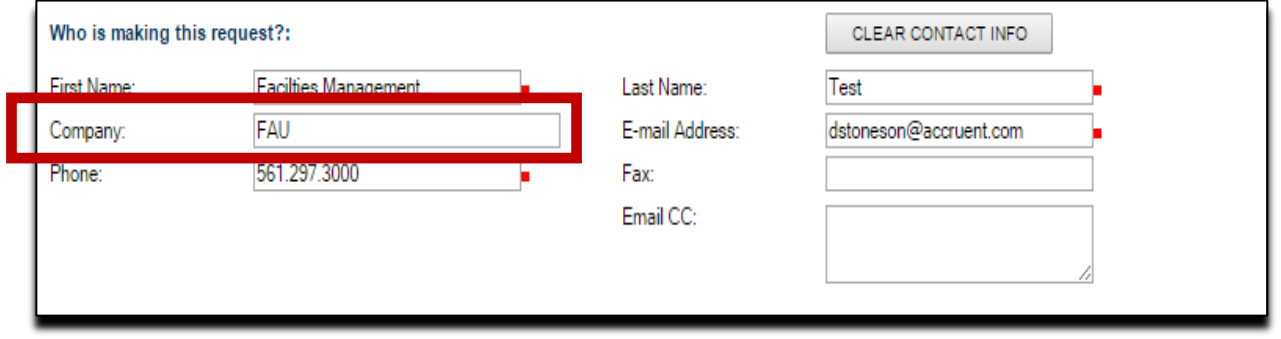

### Depending on the request (e.g. estimate) or the classification of the space of the service request, (E&G versus auxiliary), a funding source needs to be identified.

3. Review financial information

• Any accounts associated with the **main** requestor will be displayed in this area

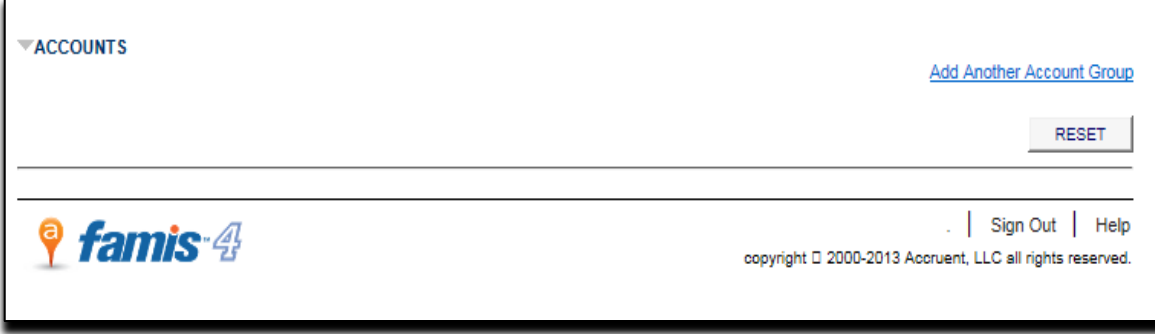

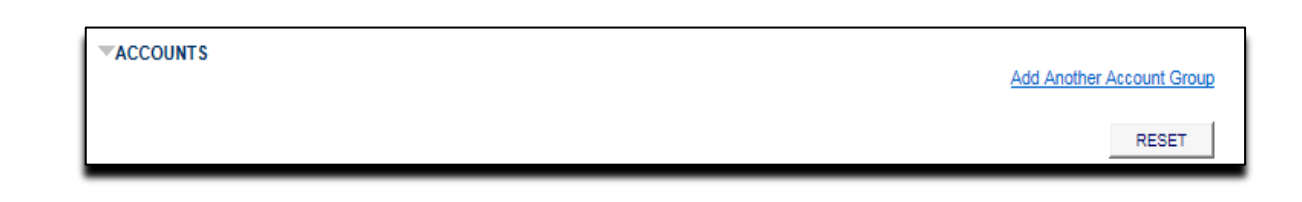

• To add a funding source, click "Add Another Account Group"

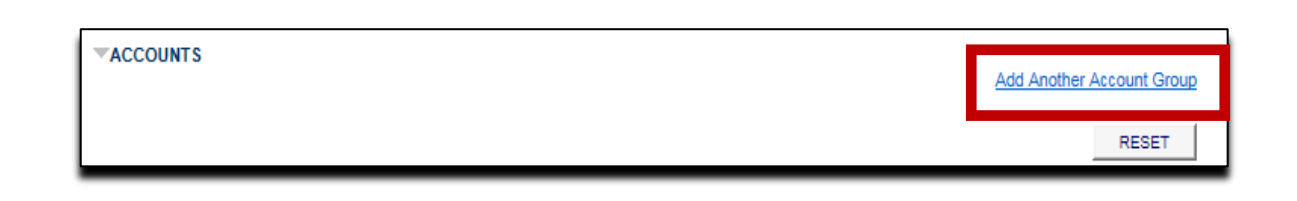

- Notify others (who are not the **main** point of contact) that the request has been created by entering their email addresses in the "E-mail CC:" field **Separate email address using a semi-colon (;)**
- Click "OK" to create the work request, once you have all of the information entered

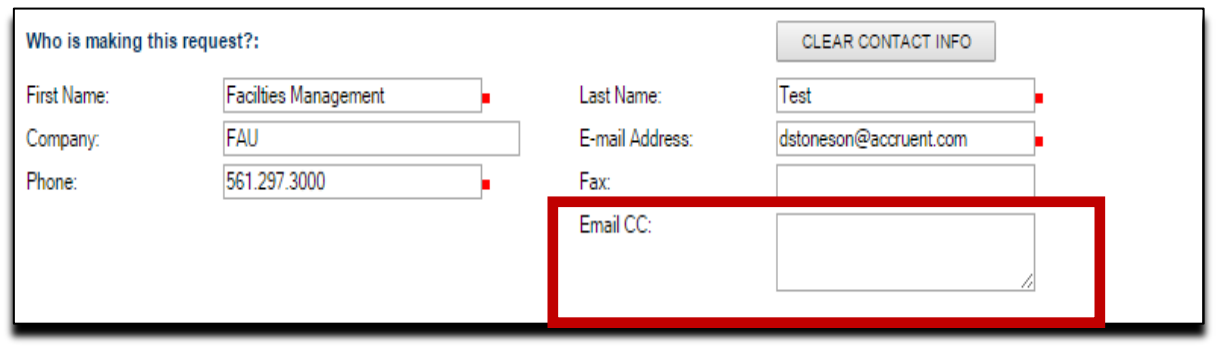

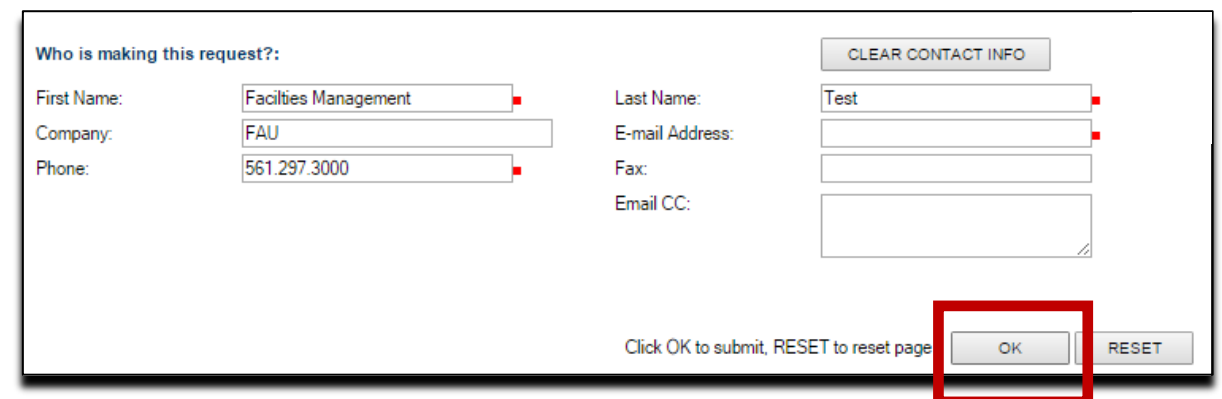

The system will validate the information you entered and will display an error message if there are any conflicts

**Follow the directives to eliminate errors**

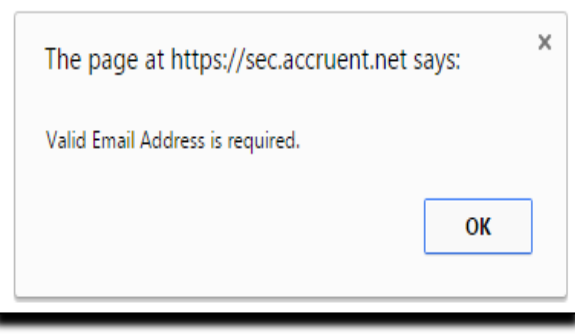

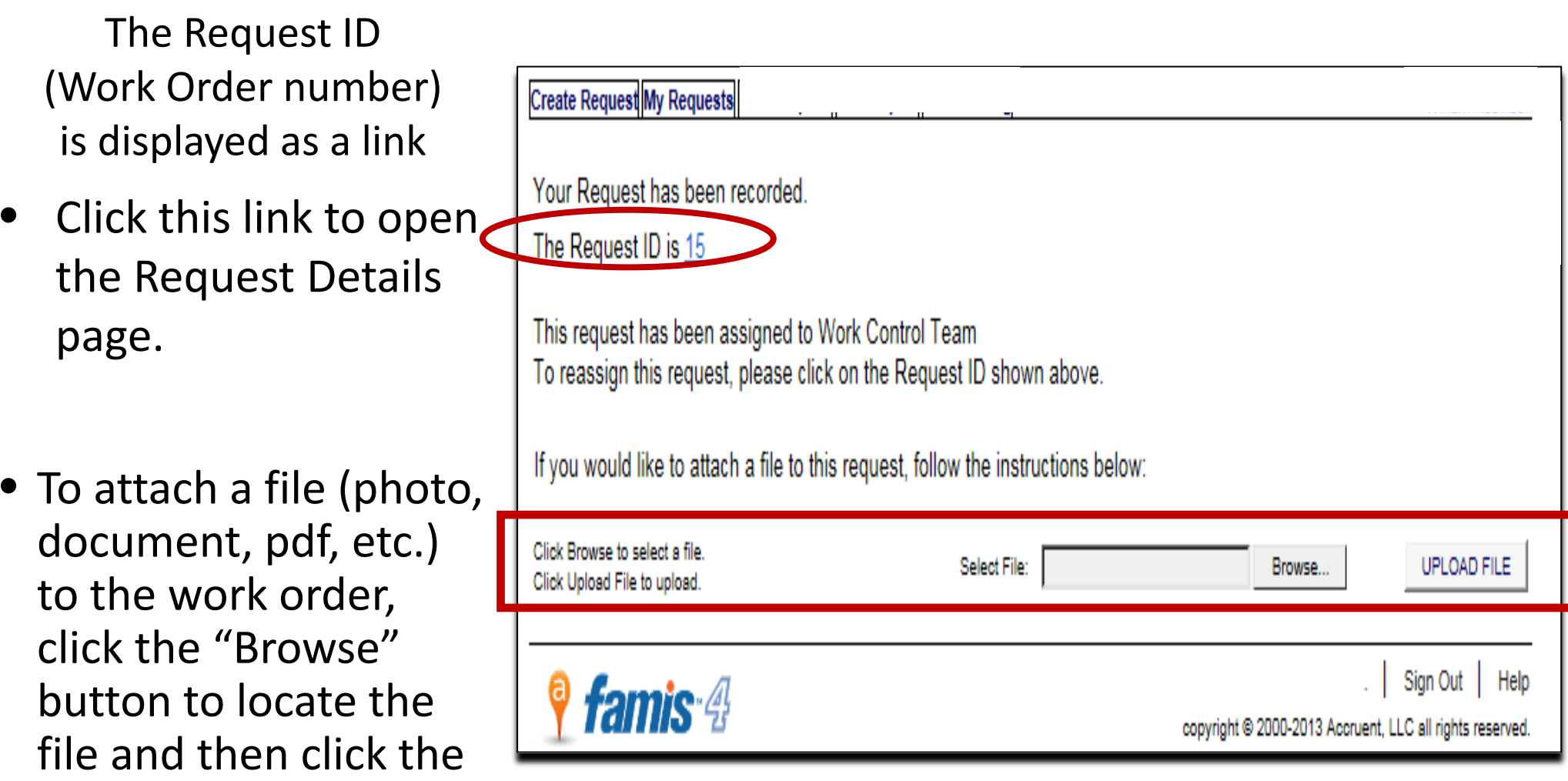

"Upload File" button

**All major file formats are supported**

• Once your request is created, the **main** point of contact for the request will receive an email confirmation from **FAMIS4-FAU** 

• Click the link to review or update your request

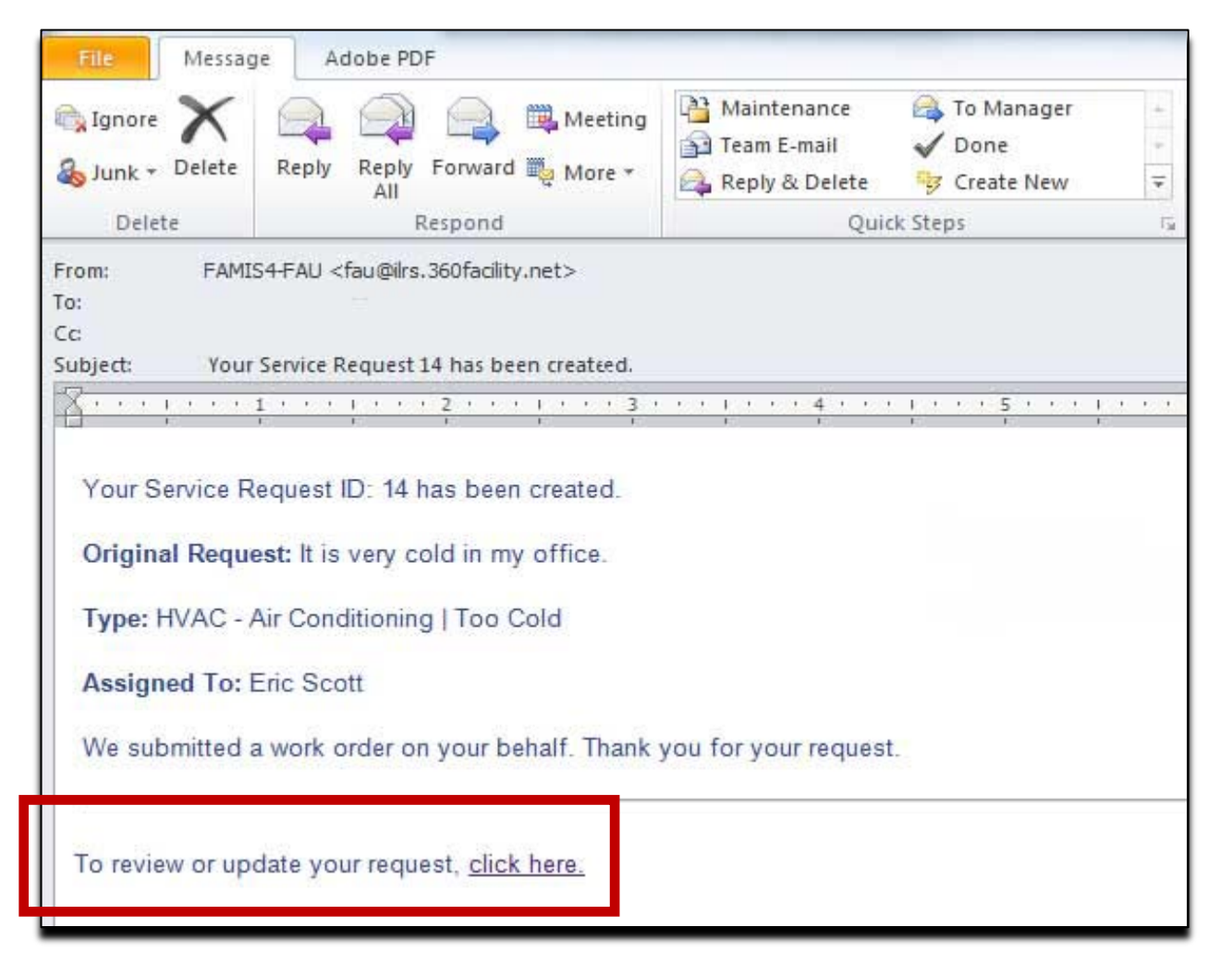

### **This will take you to the login page**

### Click "Sign Out" to exit

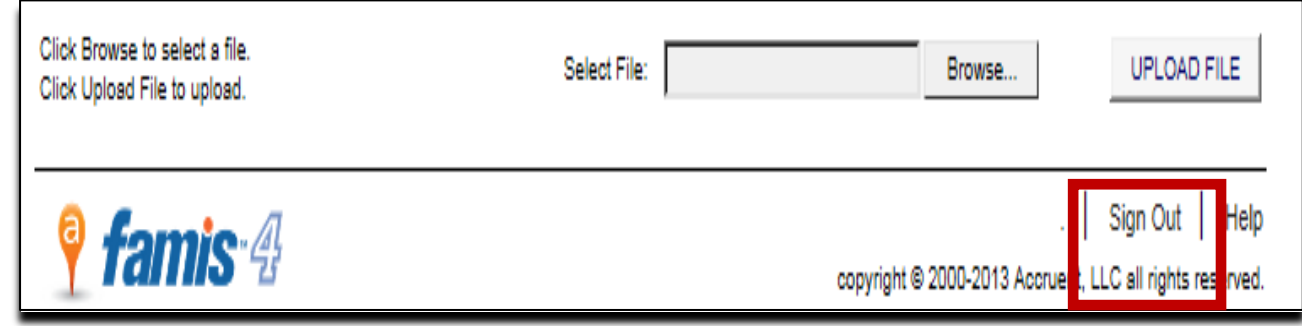

Forgotten your username or password?

Contact the OIT Help Desk

Need help navigating the system?

Email famis\_help@fau.edu Emergency?

### Call 911

Non-emergency situation and experiencing internet connection issues or receiving system errors?

- Contact Work Control for your respective campus to enter your service request
	- **Boca and Jupiter campuses call 7-2240**
	- Broward campuses (Davie, Ft. Laud, SeaTech) call 6-1534
	- Harbor Branch campus call 6-2246